# Step 1: Choose from the dropdown name sponsorship within campaign set up form

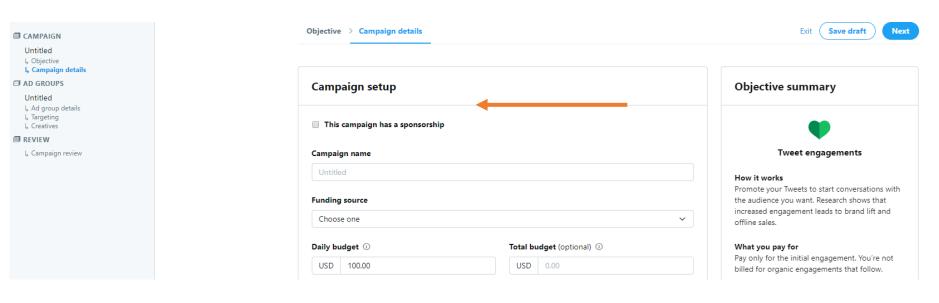

# Then: Select the correct dropdown sponsorship name that will appear below "Choose one"

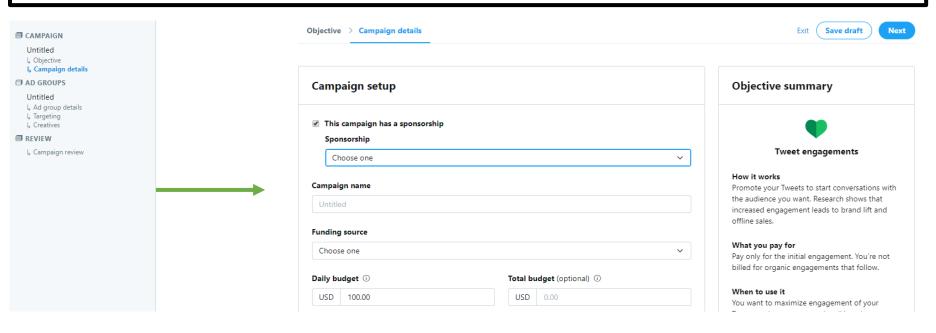

## Campaign objective

#### Need help choosing an objective for your business needs? Learn more

If you want to run political ads, you'll need to get certified. Learn more

# P

#### Tweet engagements

You want to maximize engagement of your Tweets and get more people talking about your business.

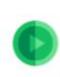

#### Promoted video views

You want more people to see your GIFs or videos.

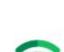

#### Awareness

You want as many people as possible to see your Tweet.

Step 2: Choose your objective

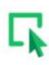

#### Website clicks or conversions

You want people to visit and take an action on your website (e.g. download a paper or make a purchase).

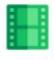

#### In-stream video views (pre-roll)

You want to pair your videos with premium content.

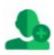

#### **Followers**

You want to build an engaged audience to amplify your message, on and off Twitter.

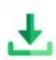

#### App installs

You want people to download your app.

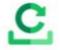

#### App re-engagements

You want your existing users to open and use your app.

### Recommendations:

- For video tweets, no pre-roll –
  Promoted video views
- For photos & GIFs Tweet engagements
- For link tweets Website clicks or conversions

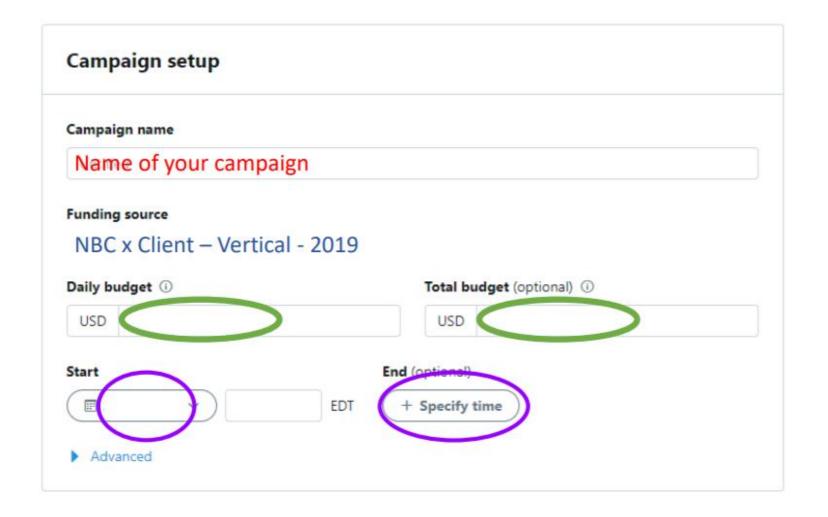

Step 3: Name Your Campaign (up to you)

Step 4: Make sure the funding source matches what you choose in the "sponsorship selector" you should see: NBC x Client – Vertical - 2019 written.

Step 5: Set daily budget and total budget (note, to make sure we spend the full budget we have to add an inflated budget for daily goals when the post actualizes.)

Step 6: Add in start date and end date

Step 7: Hit "Next" in the top right corner.

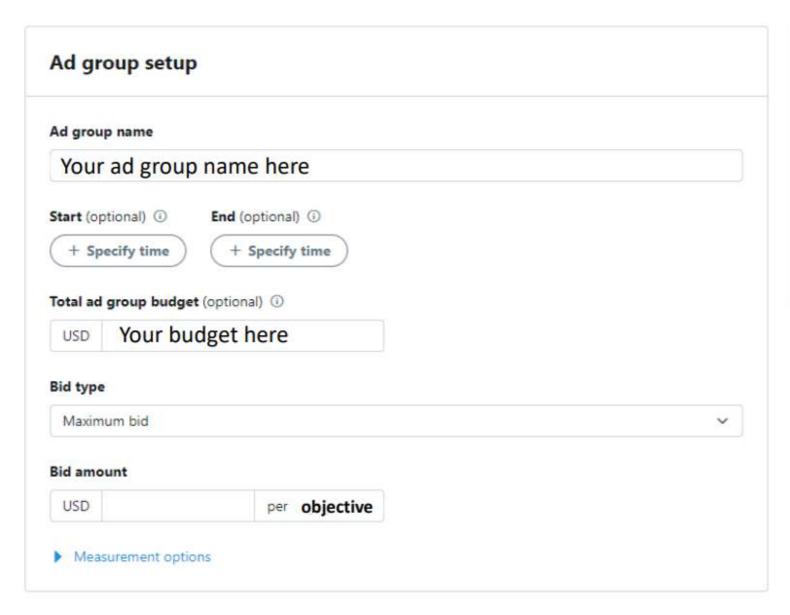

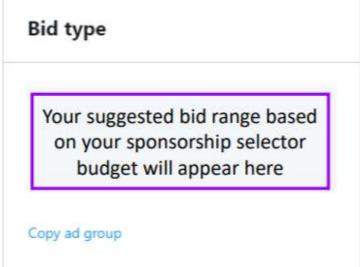

Step 8: Set up ad group similarly to campaign setup. Fill in all of the categories

Save draft

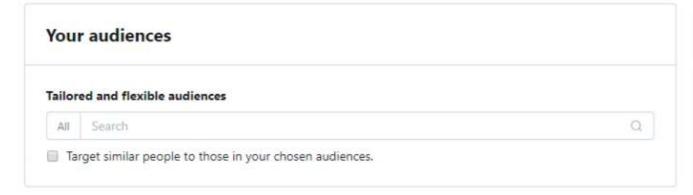

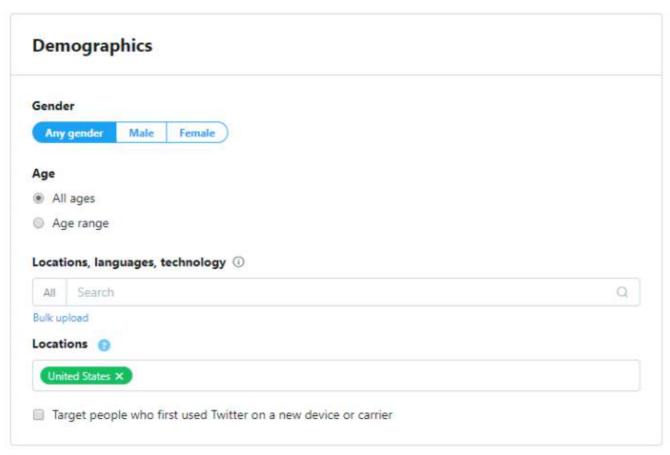

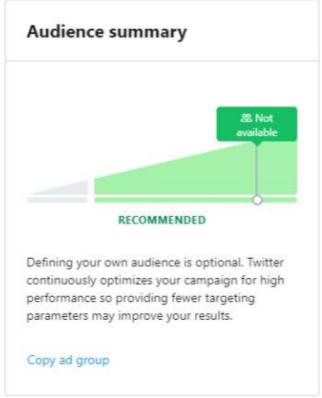

Step 9: Select gender, age range, locations, etc.

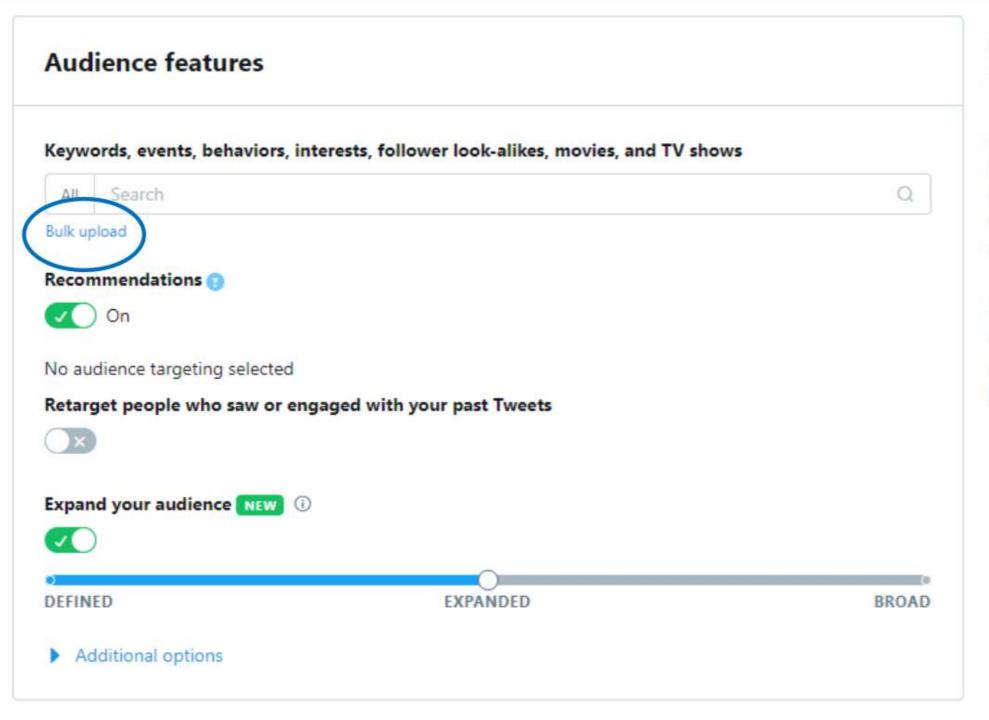

Step 10: Upload targeting

A. Select "bulk upload" (this will expand the section) When you're done uploading follow step B for each group.

**B.** When you are done uploading targeting, you can also search for more keywords

# Step 11: Select the tweet(s) you would like to amplify

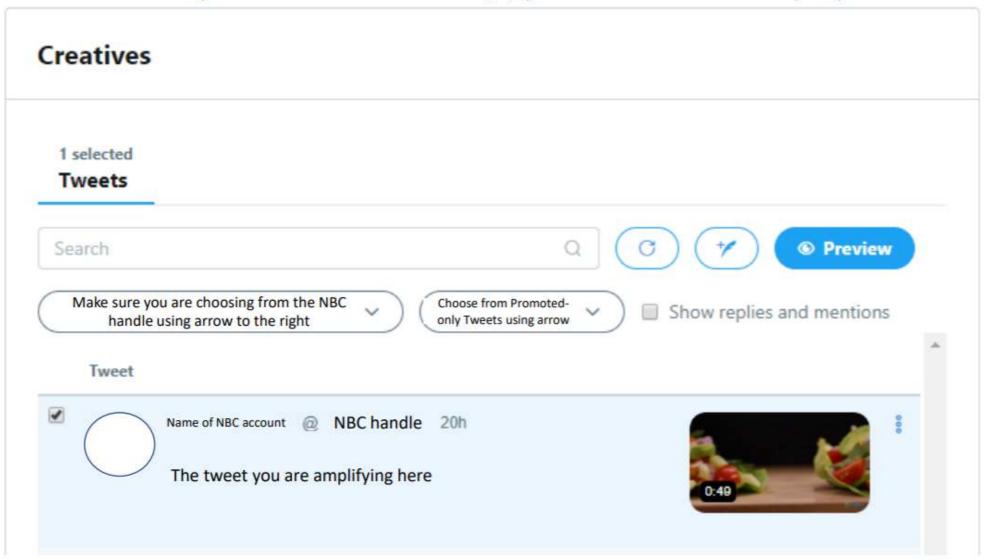

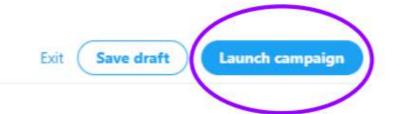

# Campaign details

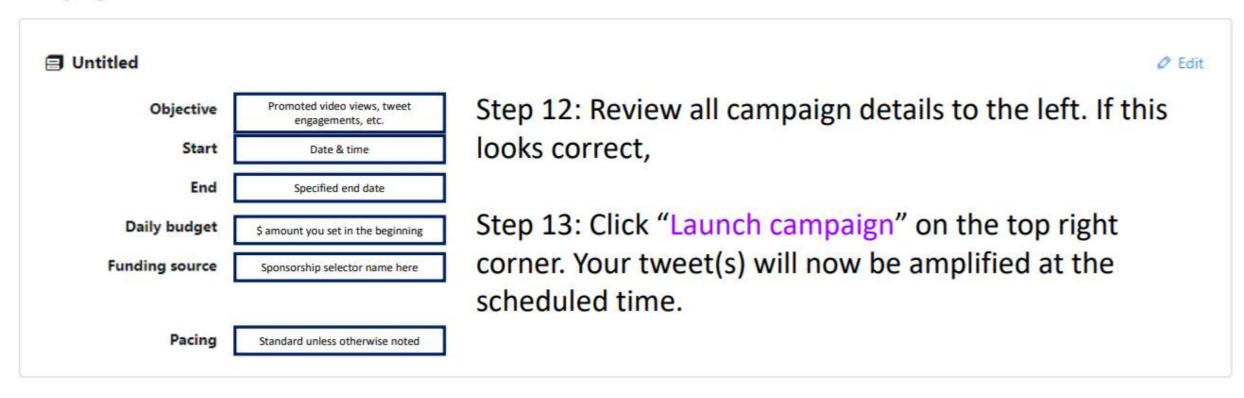